#### *Installatiehandleiding Excel4Kids*

#### *INFO*

- *Er is 120 MB vrije schijfruimte nodig*
- *De schermresolutie moet minimaal 1024 \* 786 zijn; hoge kleuren*
- *Windows XP of hoger; geluidskaart; cd-rom speler*
- *Geluidsboxen of hoofdtelefoon, muis*
- *Microsoft Office 2013 met Microsoft Excel 2013*
- *Internetverbinding*

### *Voorafgaande aan de installatie!!!*

Excel4Kids kunt u op twee manieren installeren. Welke u kiest hangt van de omstandigheden af.

### Voorbeeld 1:

U installeert het programma op 1 computer, bijvoorbeeld in een thuissituatie. Iedereen die met het programma werkt, doet dat altijd op dezelfde laptop / computer. In dit geval kan het programma gewoon lokaal (bijvoorbeeld op schijf C: of D: worden geïnstalleerd.

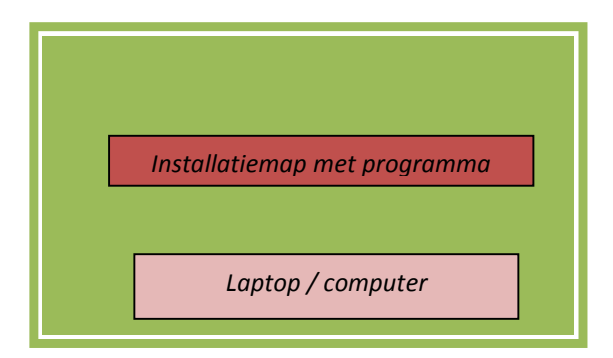

### Voorbeeld 2:

U installeert het programma op de server, bijvoorbeeld in een schoolsituatie. Op de werkstations wordt niets geïnstalleerd, behalve een snelkoppeling naar het programma op de server. Iedereen die met het programma werkt, kan dat vanaf elk willekeurig werkstation doen.

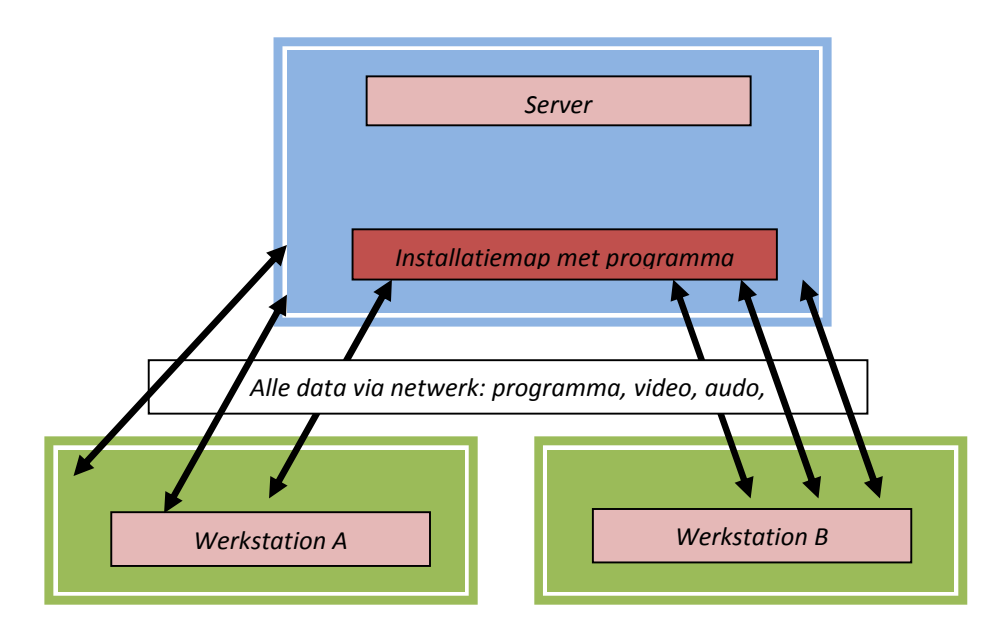

### Voorbeeld 3:

U installeert het programma lokaal op elk werkstation, bijvoorbeeld in een schoolsituatie. Op de werkstations wordt niets geïnstalleerd, behalve een snelkoppeling naar het programma. Iedereen die met het programma werkt, kan dat vanaf elk willekeurig werkstation doen.

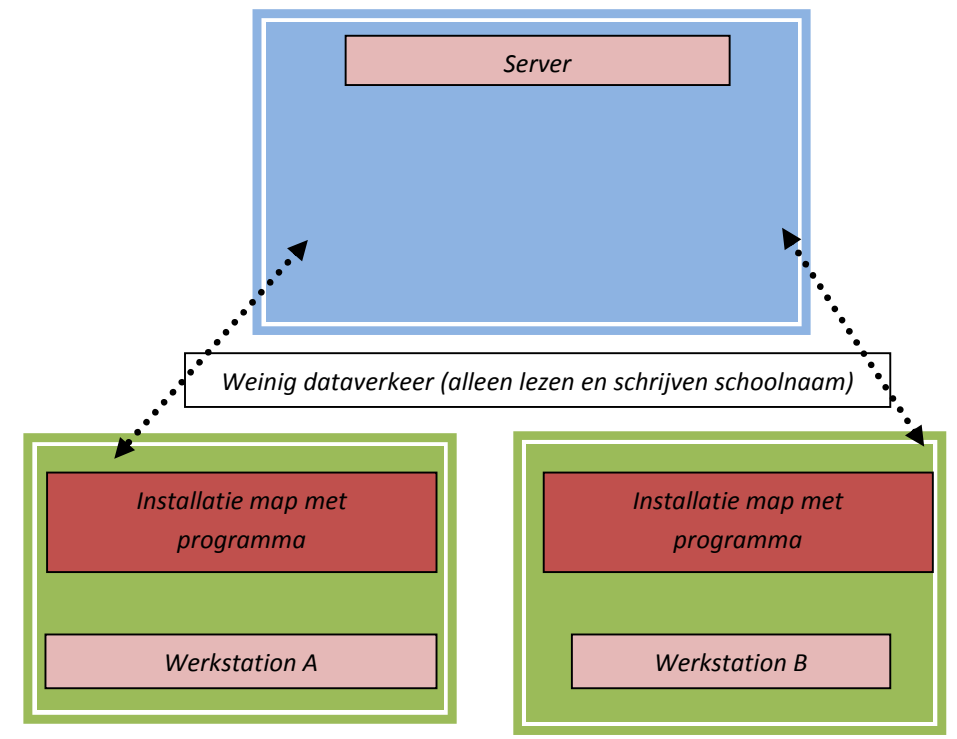

### Welk type installatie kiest u?

Bij het installeren van het programma moet u rekening houden met de volgende overwegingen.

- 1. In een thuissituatie installeert u het programma lokaal.
- 2. In een schoolnetwerk met hoge capaciteit kiest u voor installatie op de server.
- 3. In een schoolnetwerk met iets minder capaciteit kiest u voor lokaal installeren

Als u vaker lokaal moet installeren kunt u zich veel typewerk besparen, door de tip te lezen op de laatste pagina van dit document.

# *De installatie*

*U installeert u het programma in zijn geheel op de harde schijf of server en de cd-rom is daarna niet meer nodig.*

*1. Met de Windows Verkenner bekijkt u de inhoud van de cd.*

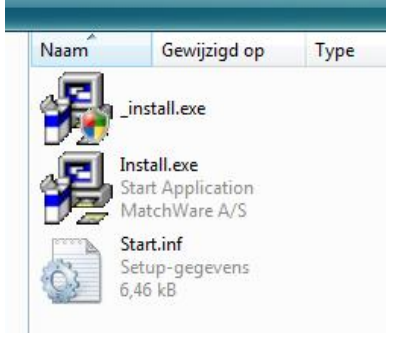

*2. Dubbelklik op \_Install.exe.*

*Op dit moment kan het een poos duren voordat de daadwerkelijk installatie start. Enig geduld wordt hier van u gevraagd.* 

*3. Klik op [Next].*

*U moet nu kiezen waar u het programma wilt installeren. Raadpleegt u ingeval van twijfel nog even de uitleg eerder in dit document.*

- *4. Klik op [Next] wanneer u de map heeft gekozen waarin u Excel4Kids wilt installeren.*
- *5. De installatie start en u kunt het proces volgen via het voortgangsbalkje.*
- 6. *Tot slot komt de melding dat het programma is geïnstalleerd. Klik op [Finish].*

## Snelkoppelingen

Na de installatie er is een snelkoppeling naar het programma aangemaakt. Die snelkoppeling ziet er als volgt uit (aangenomen dat het programma is geïnstalleerd in de map X:/Excel4Kids). Let u op aanhalingstekens?

### *"X:\Excel4Kids\MD8RNTM.EXE" /nobb X:\Excel4Kids\data\Excel4Kids2013.md8*

Als u werkt met Windows XP kan het voorkomen dat deze snelkoppeling niet werkt. Er zijn twee mogelijke oplossingen:

# A

*X:\Excel4Kids\MD8RNTM.EXE /nobb "X:\Excel4Kids\data\Excel4Kids2013.md8" (Het verschil zit hem in de plaats van de aanhalingstekens.)*

# *B*

*U moet de schuine streep vóór nobb ( / ) veranderen in ( \ ): "X:\Excel4Kids\MD8RNTM.EXE" \nobb X:\Excel4Kids\data\Excel4Kids2013.md8*

Komt u er niet uit, kijk dan op www.schoolsupport.nl/service.

Als u het programma op het netwerk heeft geplaatst, is het nodig dat Excel4Kids ook vanaf andere computers wordt opgestart. U kunt dan de snelkoppeling zoals hierboven omschreven gebruiken.

# *De oefenbestanden klaarzetten*

Voordat daadwerkelijk met Excel4Kids gewerkt kan worden, moeten de oefenbestanden vanaf de CD-ROM naar een door u te kiezen map worden gekopieerd. U vindt deze oefeningen op de CD-ROM in de map 'Oefenbestanden leerlingen'.

In een thuissituatie kunt u deze map vrij kiezen. Aanbevolen wordt om voor iedereen die het programma gaat gebruiken een eigen map aan te maken, omdat anders men elkaars oefenbestanden gaat bewerken.

In een schoolsituatie komt het in een netwerk vaak voor dat iedere gebruiker een eigen persoonlijke map heeft. De oefenbestanden kunnen dan in de persoonlijke mappen van de gebruikers die met Excel4Kids gaan werken, worden geplaatst. Ook komt het voor dat er sprake is van groepsmappen. In deze groepsmap kunnen per leerling submappen worden aangemaakt waarin de oefenbestanden worden geplaatst. Indien de netwerkbeheerder dit niet zelf gaat uitvoeren, moet de school dit doen. Wanneer het niet mogelijk is om de oefenbestanden in persoonlijke mappen te plaatsen, is het verstandig om deze op 'Alleen'lezen' te zetten, waarmee abusievelijk overschrijven van de originelen wordt tegengegaan. Gaat dit toch fout, dan moet u de bestanden van de CD-ROM opnieuw kopiëren en plakken.

# *De inlogcodes invoeren*

Als u Excel4Kids voor de eerste keer opstart, wordt u gevraagd om de schoolnaam en code in te voeren. Deze heeft u van Schoolsupport ontvangen. Typt u deze foutloos over in de aangegeven vakken. De schoolcode moet u inclusief streepjes opgeven. Een spatie te veel of te weinig zal een foutmelding opleveren. Er is hierna een tekstbestandje aangemaakt, genaamd Excel4Kids.ini, welke zich in de DATA map bevindt (de submap van de installatiemap).

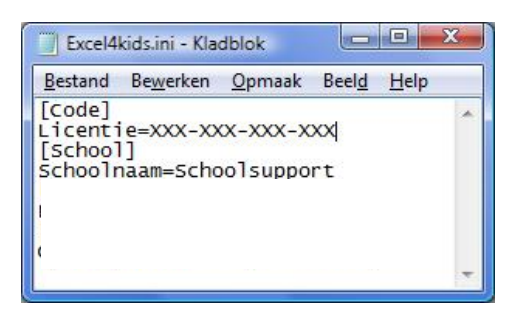

*Raadpleeg bij vragen of problemen onze servicepagina: www.schoolsupport.nl/service.*